# **Ativação de Dispositivos – SEDUC/SP**

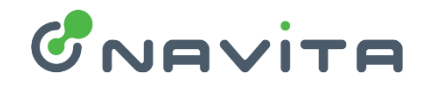

Por meio do Centro de Instalações e Equipamentos (CITEM/DETEC/CIEQ), a SEDUC-SP junto à NAVITA, disponibilizam este manual de ativação/provisionamento dos Tablets Android Educacional entregues às unidades escolares da rede pública estadual de ensino entre dezembro de 2022 e janeiro de 2023. O dispositivo modelo T2040 da Positivo será ativado utilizando o método de ativação Zero-touch, um método de ativação que vincula o IMEI de cada dispositivo a um EMM válido, garantindo que, mesmo em caso de zeramento do dispositivo, ele volte a ser direcionado ao EMM, aumentando assim a segurança do dispositivo.

# **Sumário**

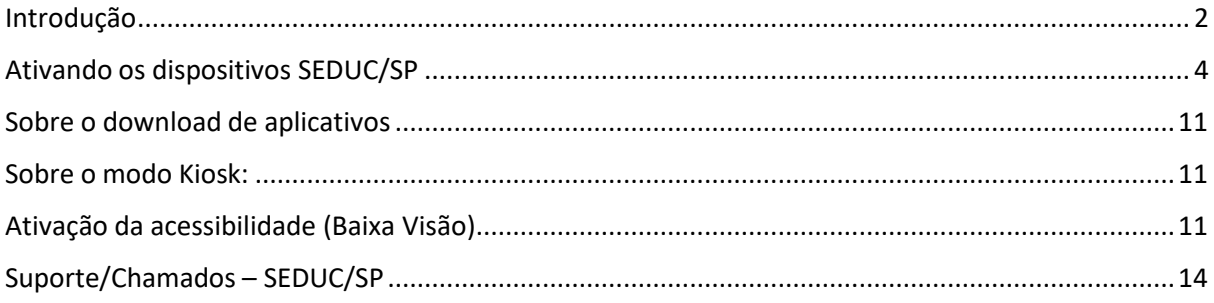

## <span id="page-1-0"></span>**Introdução:**

### *Pequeno glossário:*

- *Zero-Touch:* método de ativação em massa de dispositivos onde a configuração do aparelho se dá de forma automática e automatizada, vinculando cada dispositivo a um aplicativo para gestão do mesmo;
- *IMEI:* serve como uma "impressão digital" dos tablet se permite que as operadoras identifiquem os aparelhos conectados à sua rede de telefonia móvel;
- *EMM:* aplicativo que realiza a gestão de dispositivos móveis;
- Modo Kiosk: modo controlado do EMM que permite um aumento de segurança, como um acréscimo nos controles do dispositivo. É utilizado nos tablets da SEDUC para uso dos alunos.

### *Alguns pontos de atenção para ativação do dispositivo:*

- O equipamento precisa estar, **no mínimo, com 40% de bateria** ou então conectado a tomada e em processo de recarga;
- É indicado o uso de Wi-Fi para a primeira configuração do *setup* wizard da Google;
- Após a ativação descrita abaixo, aguarde o dispositivo sincronizar as políticas e o *download* dos aplicativos.

#### *Preparando o aparelho para ativação:*

Em caso de ativação de aparelho novo ("retirado de caixa"):

- Garanta que o dispositivo está com **pelo menos 40% de bateria** ou então conectado a tomada e em processo de recarga.

Em caso de aparelho já cadastrado com uma conta Google pessoal ou então com um Google Workspace vinculado:

- Entre no menu configurações do aparelho e vá até a opção 'contas', clica na conta que está cadastrada e vá para a opção 'remover conta';

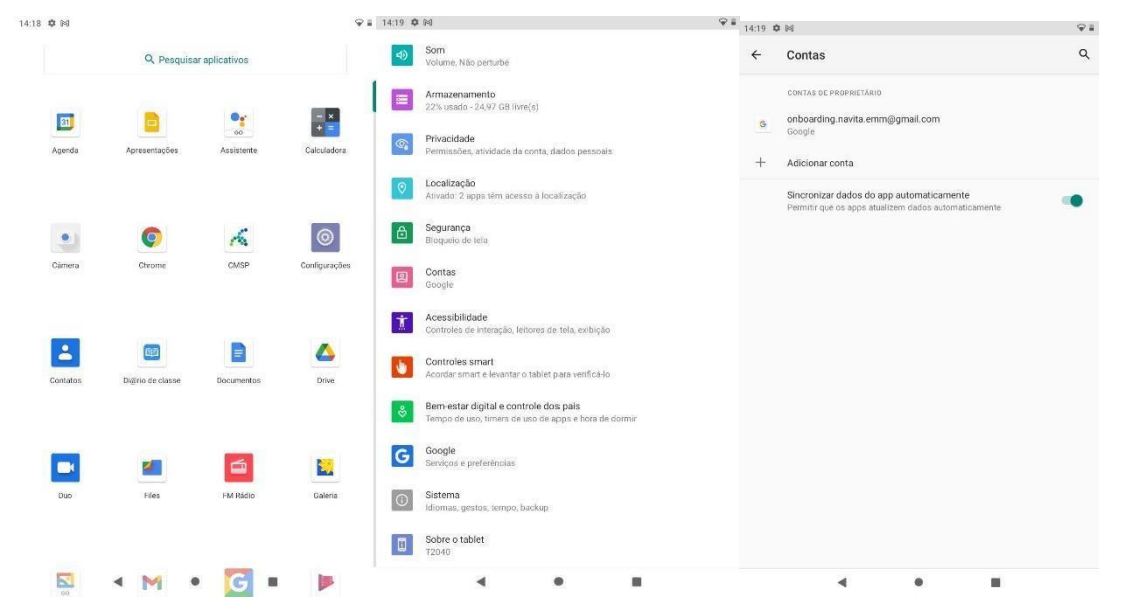

Retorne ao menu de configurações e acesse a opção 'sistema' e depois a opção 'avançado';

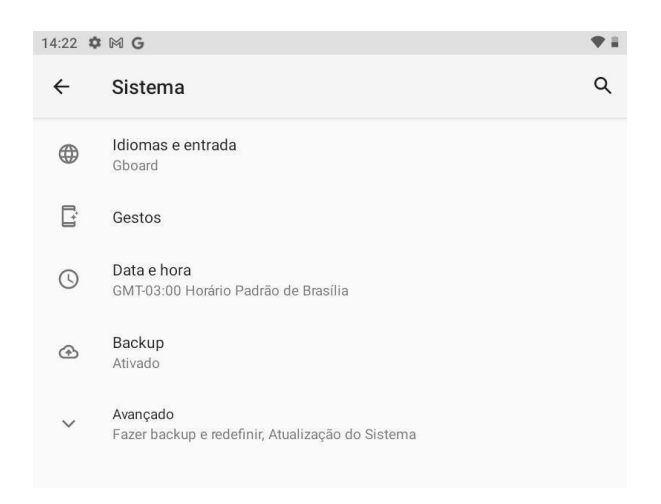

- Entre na opção 'fazer backup' e posteriormente em 'redefinir';

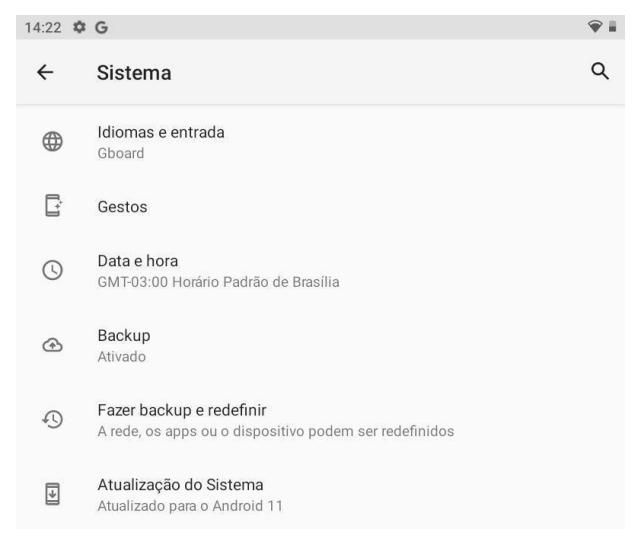

- Entre no acesso a 'Configuração Original' e faça esse reset do dispositivo;

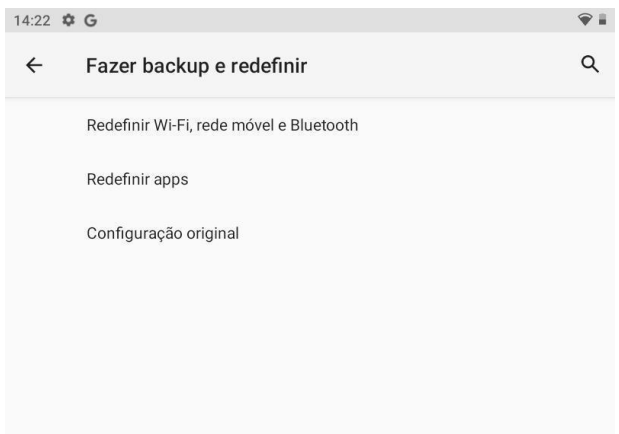

- Após esse processo, o dispositivo será resetado aos padrões de fábrica e estará pronto para começar o processo padrão de ativação.

## <span id="page-3-0"></span>**Ativando os dispositivos SEDUC/SP:**

1- Com o aparelho resetado de fábrica (em casos de dispositivos novos retirados da caixa, o dispositivo não precisa passar por um processo de *reset*), você deve iniciar o mesmo. Ao ligar o dispositivo novamente, a primeira imagem a qual o cliente tem acesso, é esta abaixo:

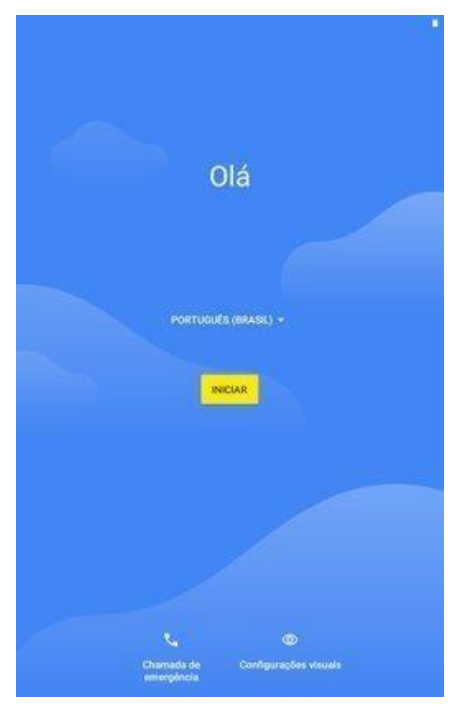

Clique no botão 'INICIAR' para dar início ao processo de ativação do dispositivo.

2- Selecione uma rede (wi-fi ou dados móveis) válida para dar andamento à configuração. Em caso de preferência pelo uso de dados móveis, você deve selecionar a opção de 'prosseguir com dados móveis';

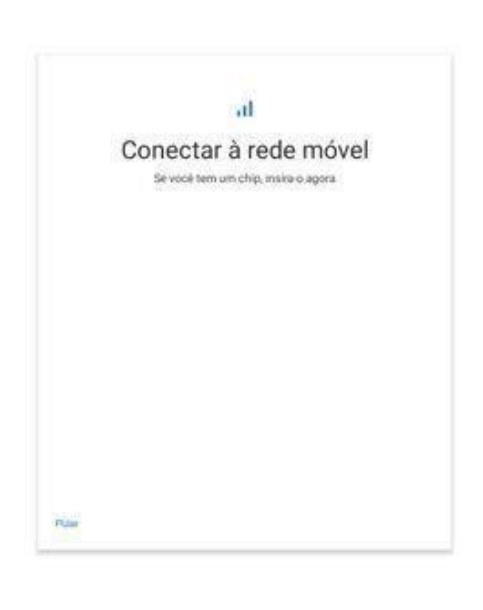

Em caso de não utilização dos dados móveis para configuração, pule esta tela. Durante o processo, não pressione a opção 'voltar'.

×

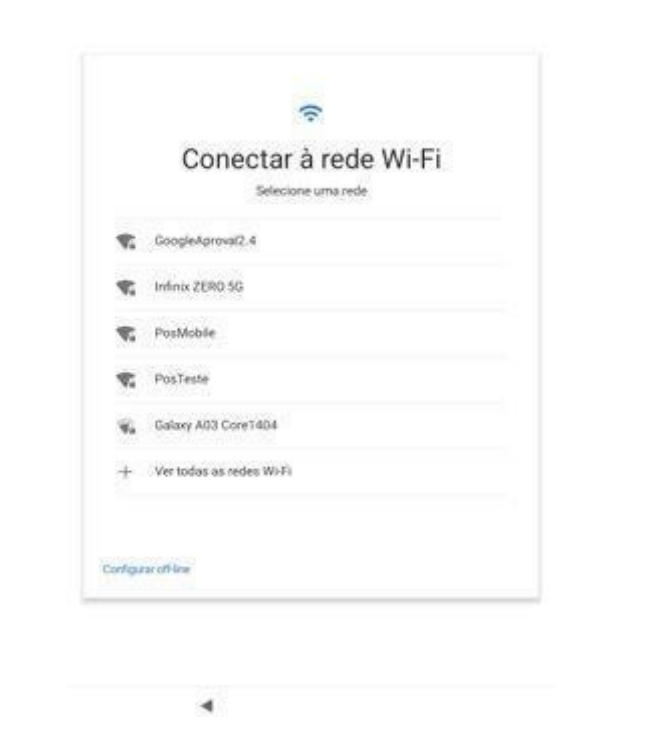

**, de senha: "educacao23".** Selecione uma rede Wi-Fi válida para prosseguir com a configuração. **Em caso de escolas com infraestrutura Mega Escola, a rede "#SEDUC\_TABLET" está divulgada exclusivamente para esse processo**

## **Solicitar a senha ao NIT: [delt4nit@educacao.sp.gov.br](mailto:delt4nit@educacao.sp.gov.br)**

3- Aguarde o andamento da configuração inicial do Google. A tela de carregamento deverá mudar quando esta etapa estivar concluída;

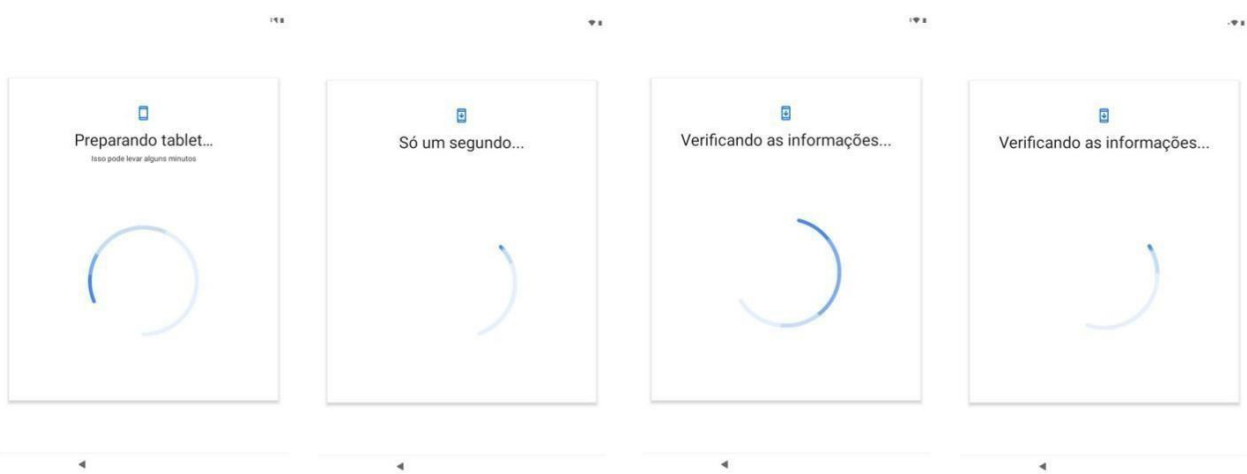

Telas de carregamento do Android, aguarde o andamento do processo.

4- Na próxima etapa, quando o dispositivo identificar que está registrado em uma instituição (neste caso, em uma secretaria de educação), o dispositivo apresentará a seguinte tela de aviso:

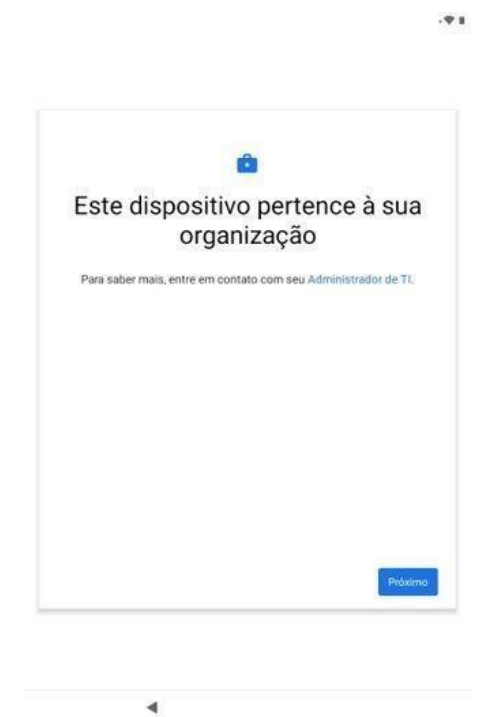

Tela de aviso sobre o pertencimento a uma instituição. Clique em 'próximo' para prosseguir com a ativação do aparelho.

 $+9.1$ 

5- Após clicar em 'próximo', a ativação do aparelho prossegue;

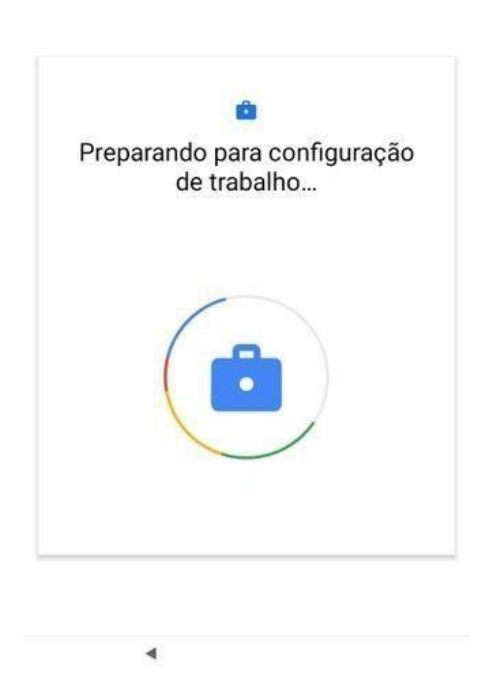

Aguarde o processo de ativação do dispositivo.

6- Aceite os termos da Google e continue com a configuração;

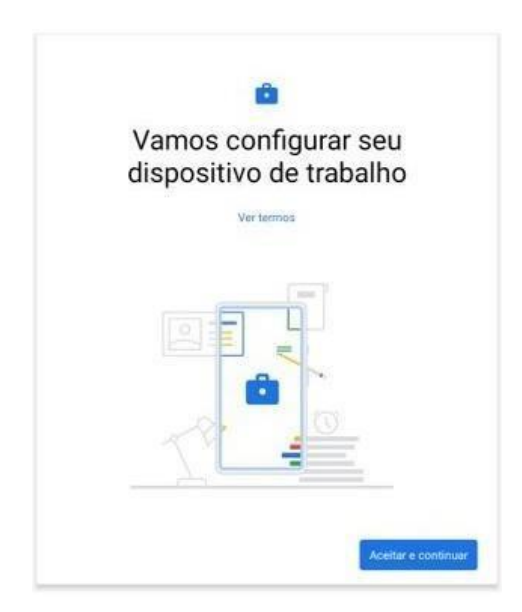

- 7- Pressione o botão 'aceitar e continuar' para prosseguir com a ativação do aparelho.
- 8- Prossiga com a configuração do dispositivo;

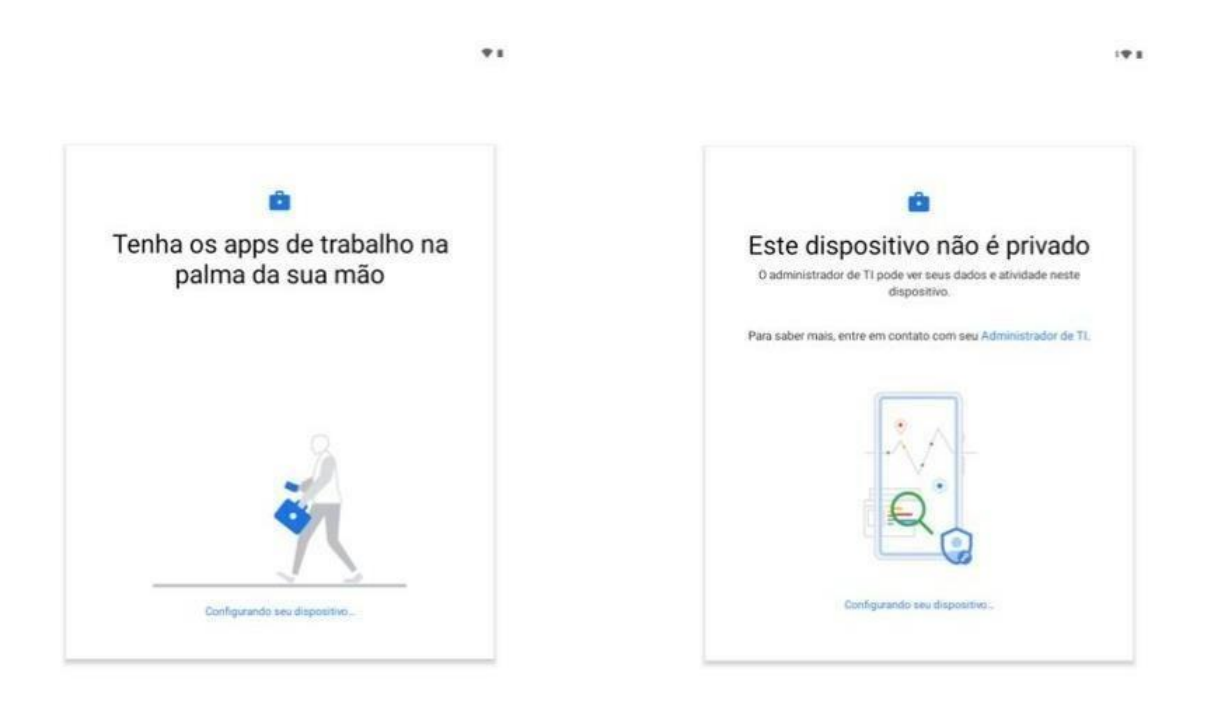

Aguarde o processo de ativação do dispositivo.

9- Após esse processo de ativação, o dispositivo apresentará um aviso que este não é um dispositivo privado, pois é gerenciado por um administrador de TI;

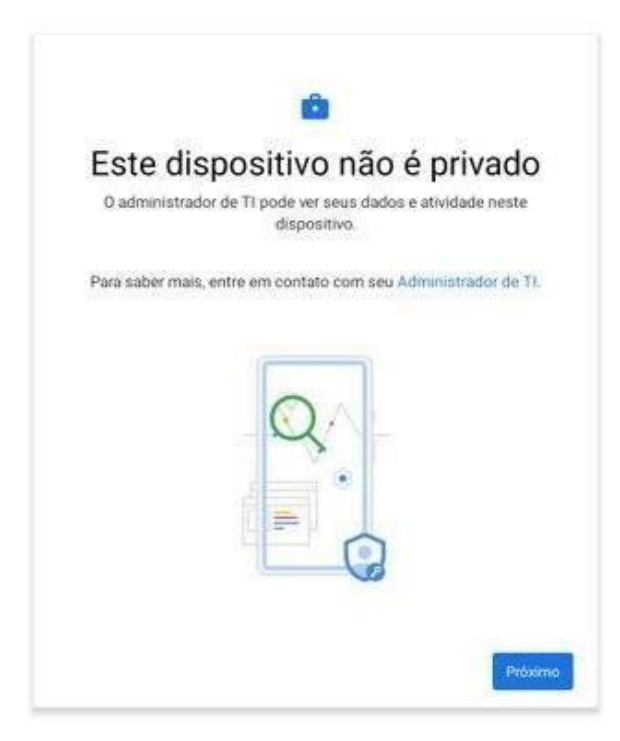

Pressione o botão de 'próximo' e avance a próxima etapa.

10- Deixe selecionada as opções recomendadas pela Google e pressione o botão 'aceitar' para que o EMM seja iniciado e assim prossiga o processo de ativação;

 $\frac{1}{2}$ 

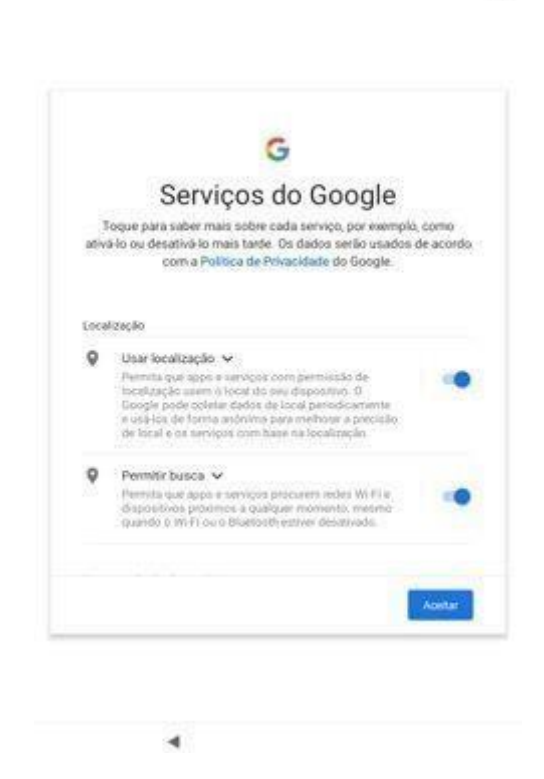

Aceite as configurações recomendadas pela Google e avance para continuar com a ativação.

– Após clicar em avançar aguarde o processo de configuração e instalação dos Apps

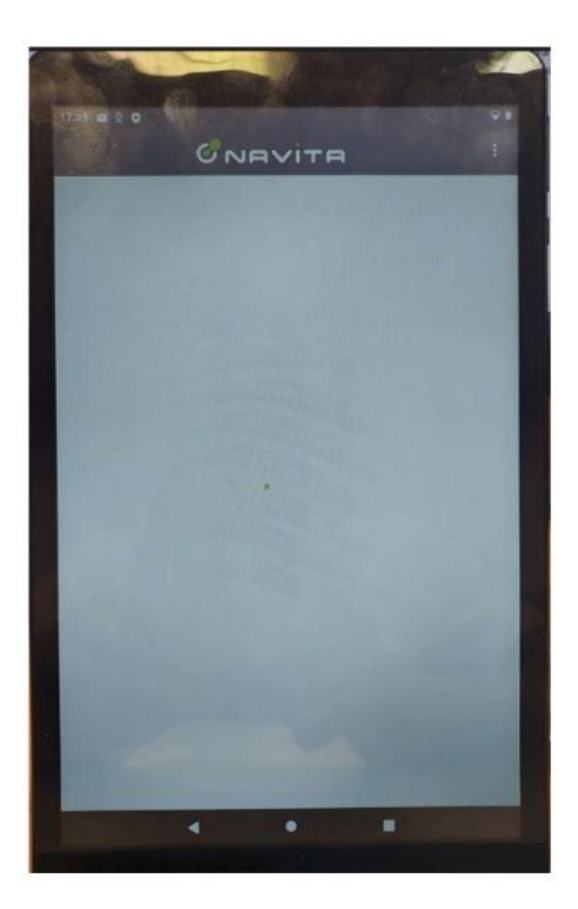

Concorde com os termos de coleta de dados e localização para ativar o sincronismo do aparelho, bem como a aplicação das regras previstas. Esta opção é necessária por exigências do Google em face da LGPD – Lei Geral de Proteção de Dados;

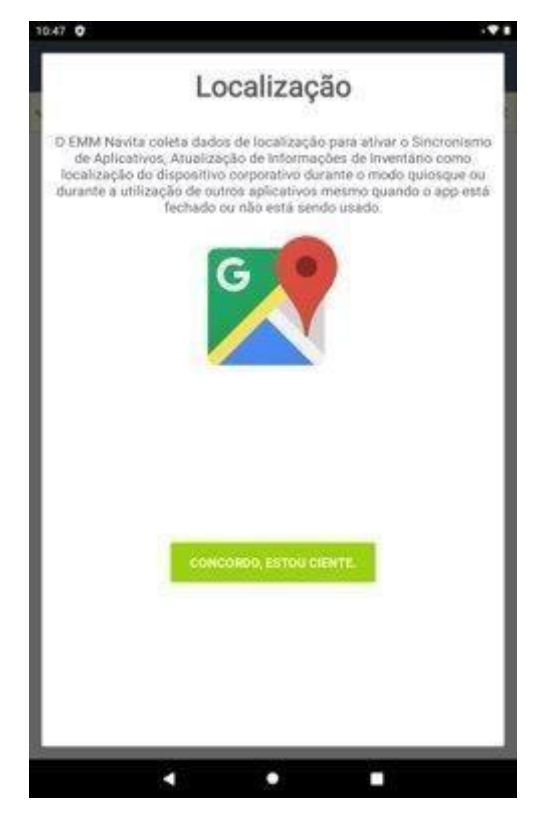

- 12- Caso esse procedimento não ocorra automaticamente (*pop-up* com a tela de concordo, estou ciente), entrar no app da NAVITA e aceite ostermos de acordo para coleta de dados de localização do aparelho.
- 13- Após esse aceite, seu dispositivo estará pronto para uso (alguns apps ainda podem estar em *download* nesse momento).

Após esse processo, o dispositivo começará a receber as seguintes políticas de utilização:

- É recebida a política de senha, que por padrão, é configurada senha de 4 dígitos de valor "0000";
- Não se permite a ativação do Bluetooth;
- Não se permite a configuração de data e hora, respeitando o padrão da rede;
- Não se permite a modificação do plano de fundo do aparelho;
- Não se permite capturas de tela;
- Não se permite adicionar contas ao Play Store gerenciado;
- Não se permite a inicialização do 'Modo Seguro';
- Não permite a instalação de aplicativos de fontes desconhecidas;
- Não permite a configuração de rede móvel;
- Não se permite ativação do modo avião;
- Não se permite a configuração de compartilhamento de dados móveis;
- Não se permite a transferência de arquivos por USB;
- Protege-se contra a restauração de fábrica.

**Durante a conexão do aparelho à rede Wi-Fi "SEDUC -MAQ" é fundamental que não seja feita a operação "esquecer rede Wi-Fi" para que não se perca as informações desta rede.**

### <span id="page-10-0"></span>**Sobre o download de aplicativos:**

- O tempo médio entre o final da ativação (reinício do tablet e aviso sonoro) e o final do *download* dos aplicativos é de, aproximadamente, 10 minutos quando conectado em rede Wi-Fi. Este tempo pode variar conforme a qualidade e velocidade da rede.

### <span id="page-10-1"></span>**Sobre o modo Kiosk:**

- Possui uma senha disponível da plataforma Web do EMM Navita. Caso haja necessidade de desativação deste modo, solicite a senha para o administrador e responsável (NIT);
- O momento da ativação do dispositivo, o aplicativo EMM Navita pode ser atualizado. Neste cenário, o esperado é que o modo Kiosk seja liberado momentaneamente e após a atualização, retornar a este modo, sem intervenção humana.

**Quando um aplicativo necessitar de login para seu uso, o EMM Navita indica avisar e lembrar o utilizador que seja realiza a saída de seu login (logoff), para evitar transtornos quanto a logins terceiros.**

## <span id="page-10-2"></span>**Ativação da acessibilidade (Baixa Visão):**

Para ter acesso as configurações de acessibilidade, você deve seguir os seguintes passos:

1 – Acesse o aplicativo do EMM Navita e vá em 'configurações':

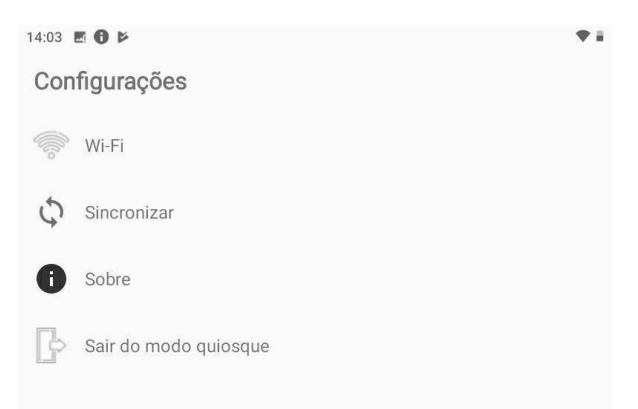

2 – Pressione 'sair do modo kiosk', fornecendo a senha que seu administrador de TI possui:

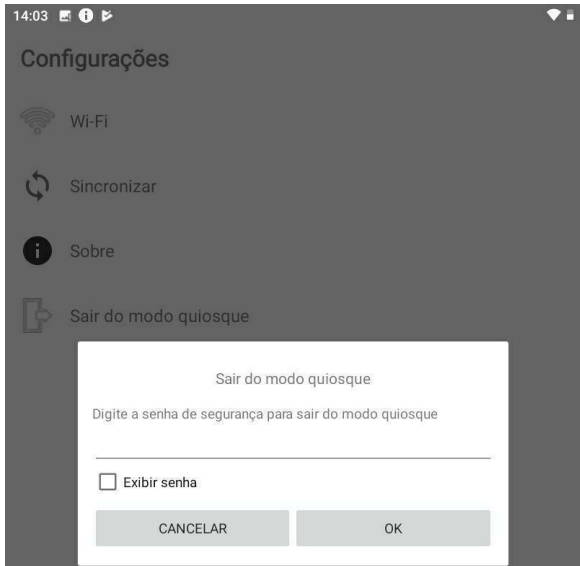

3 – Acesse o menu de configurações do dispositivo:

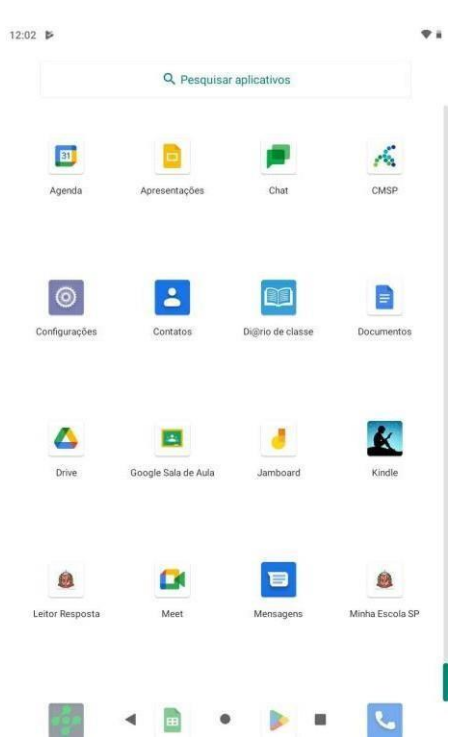

Menu padrão do aparelho SEM o modo Kiosk.

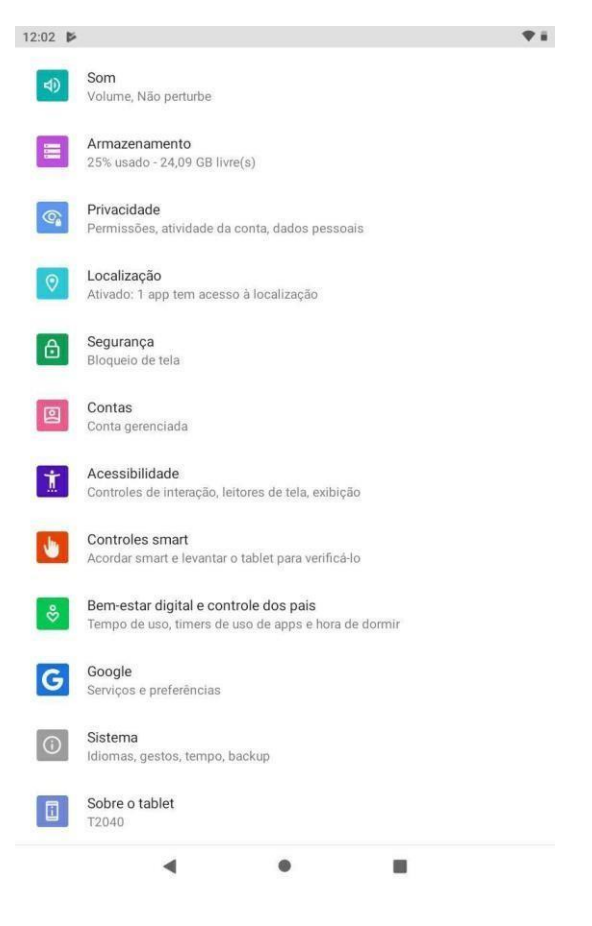

Entre na opção 'acessibilidade'.

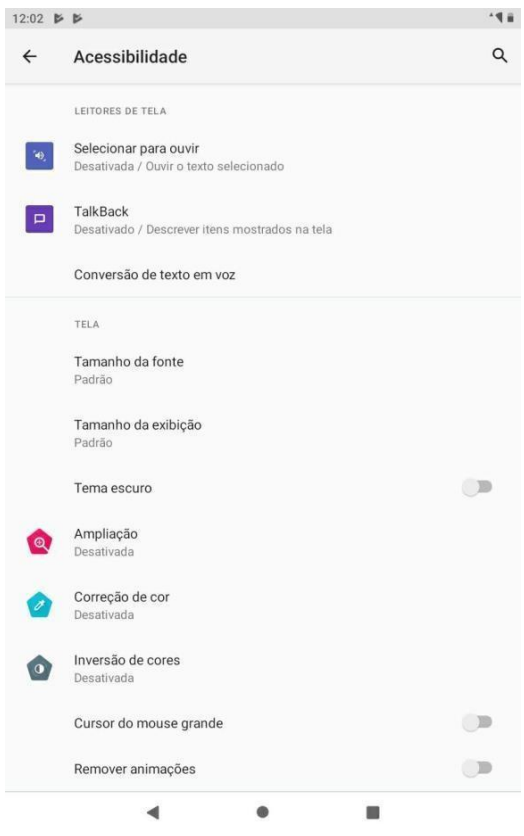

### Ative as opções conforme a necessidade.

4 - Após realizar as configurações, volte ao aplicativo EMM Navita e ative o Modo Kiosk (Pressione a opção 'nova configuração' para ativar o Modo Kiosk).

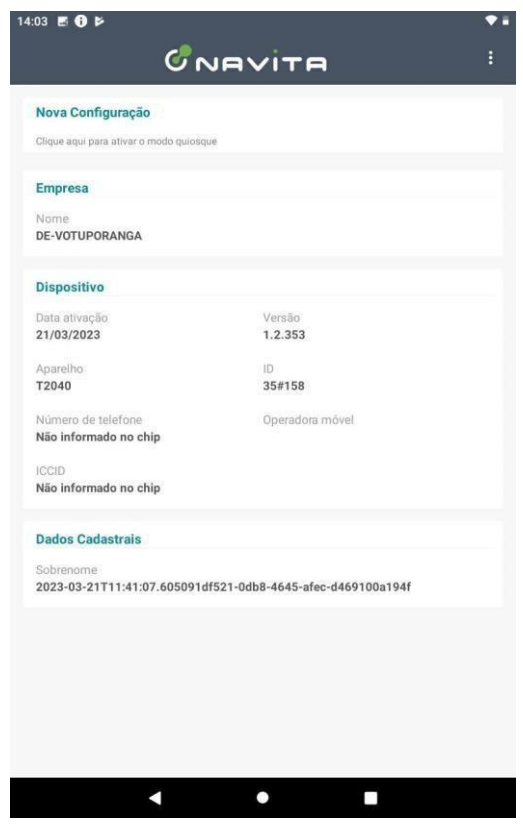

## <span id="page-13-0"></span>**Suporte/Chamados – SEDUC/SP**

Buscando ter uma melhor experiencia EMM Navita, neste manual apresentamos a forma correta de ser aberto um chamado de suporte da nossa plataforma. Este padrão permite que cada chamado tenha uma solução mais rápida.

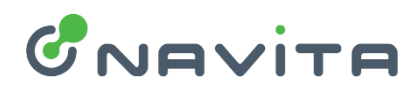

Seguem as informações necessárias para este tipo de abertura de chamado:

- Descrição detalhada do problema;
- Nome do Ambiente: Nome da secretaria de educação + Nome da escola;
- Produto: MDM Navita;
- IMEI do dispositivo: informação contida no painel de inventário ou nos detalhes do dispositivo;
- Print ou vídeo com evidências da ocorrência;
- Nome para contato;
- Telefone para contato.

Contatos de suporte:

[servicedesk@navita.com.br](mailto:servicedesk@navita.com.br) [suporte.produtos@navita.com.br](mailto:suporte.produtos@navita.com.br)